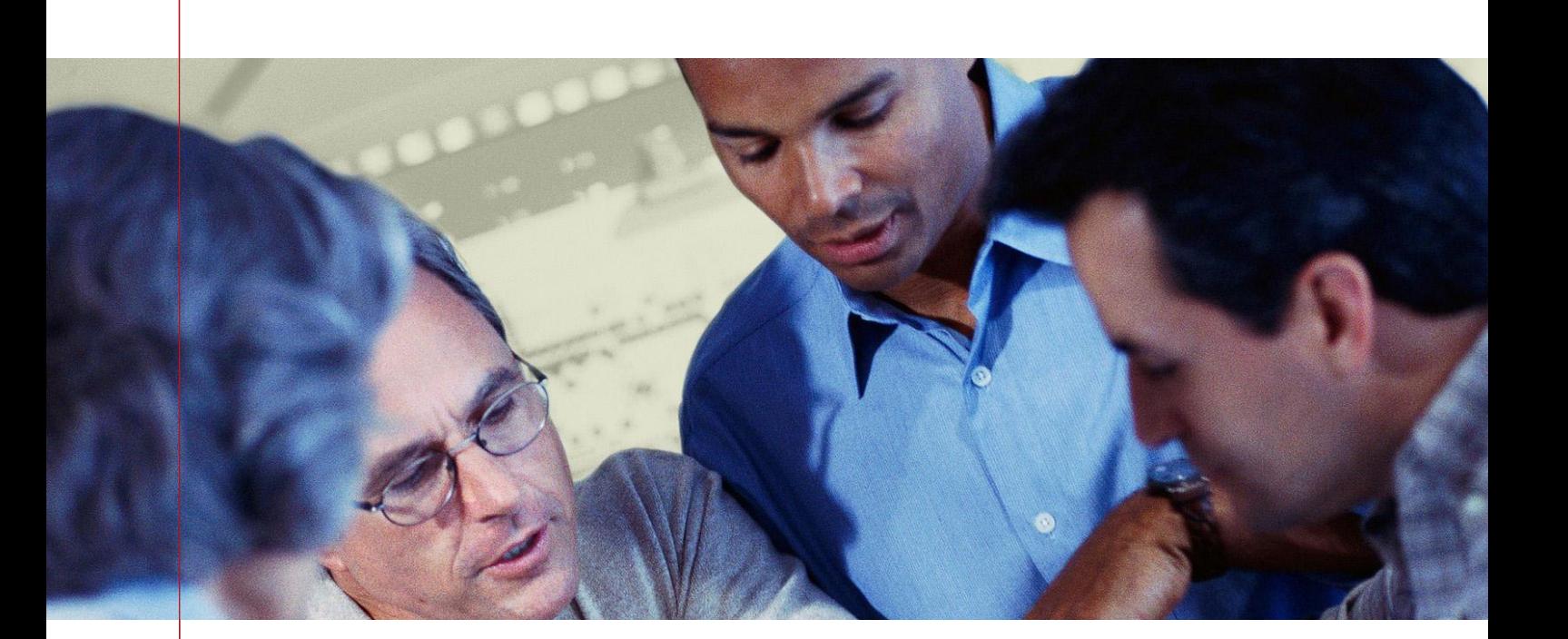

# URL Helper to Hansen

Deployment Document

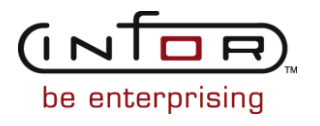

### Document Details

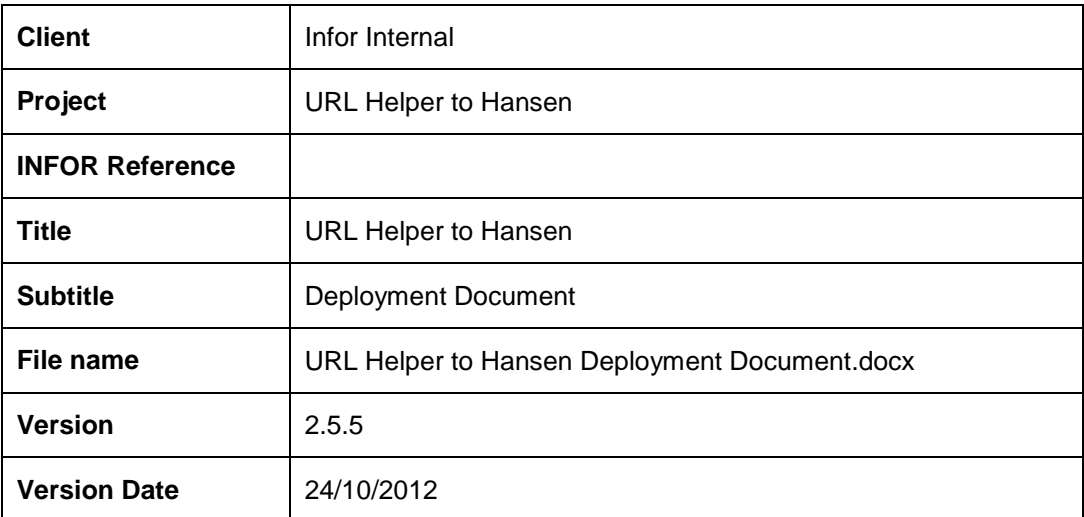

### Document Authorization

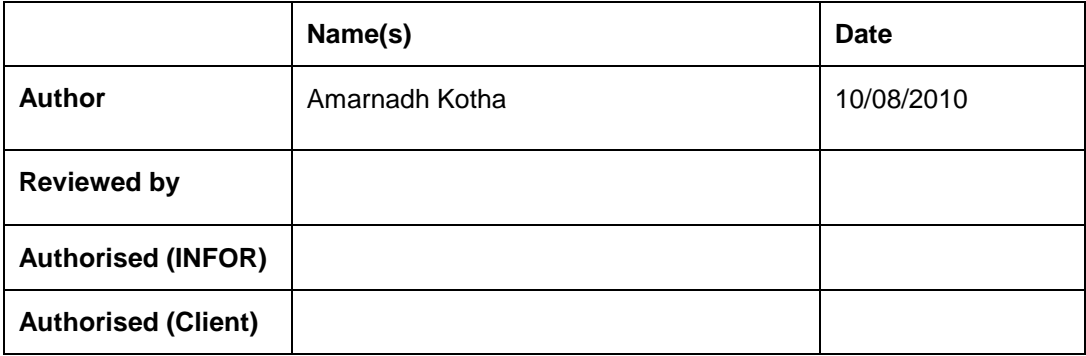

# Document History

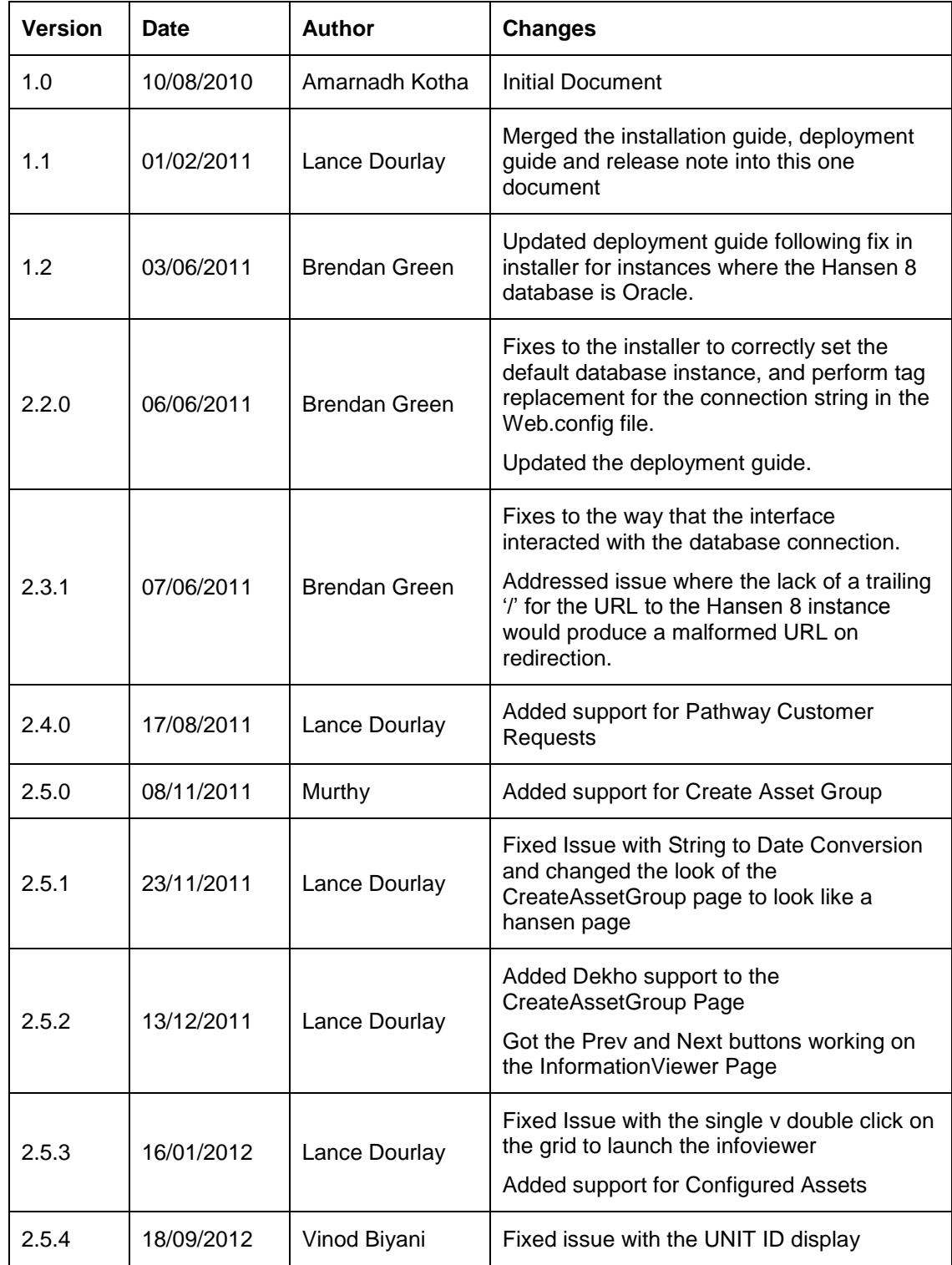

### URL Helper to Hansen Deployment Document.docx Version 2.5.5 24/10/2012

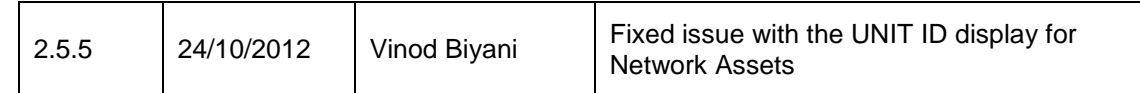

# <span id="page-4-0"></span>Table of contents

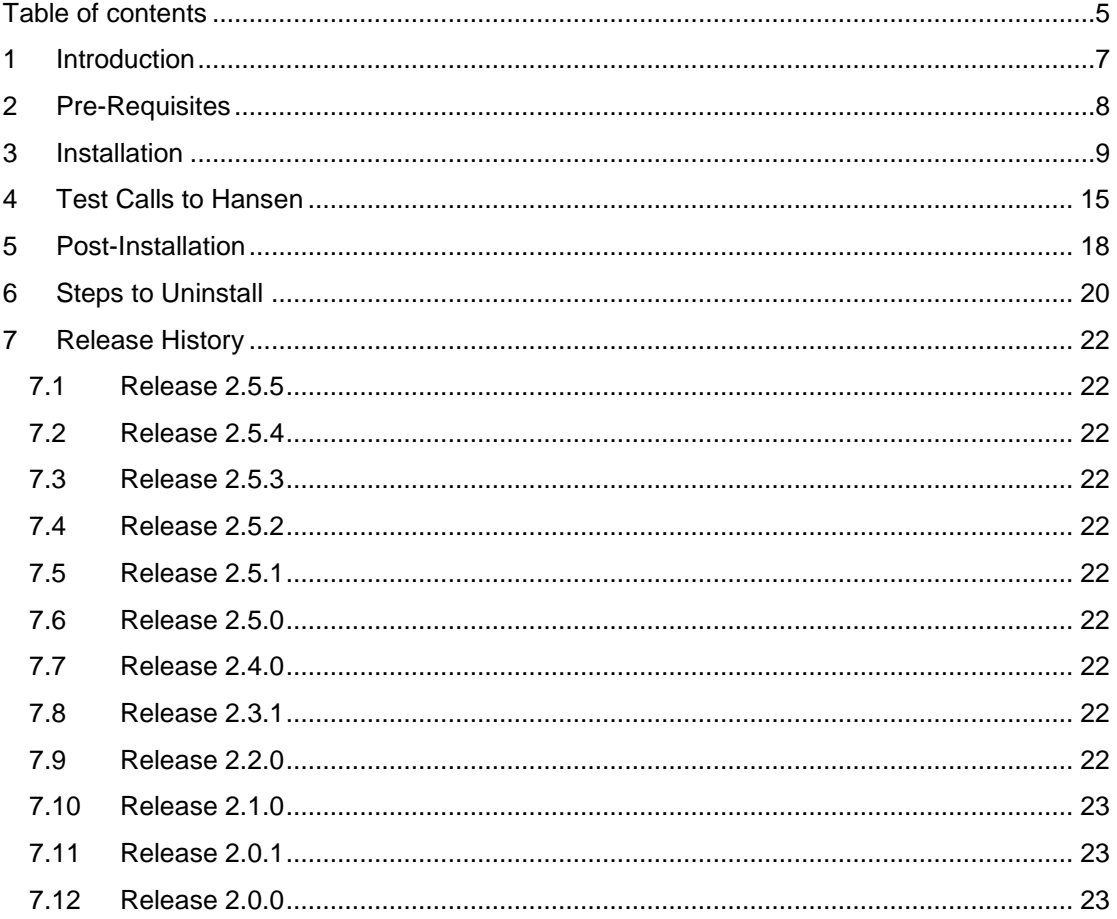

# **Glossary**

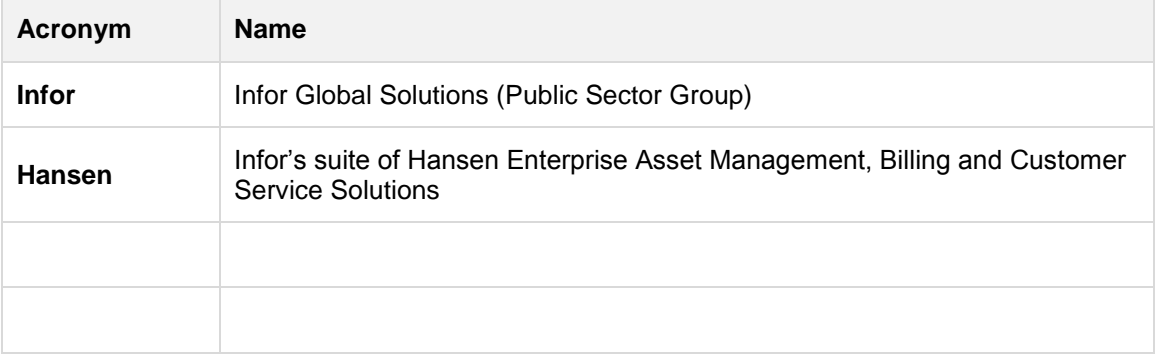

### <span id="page-6-0"></span>1 Introduction

The URL Helper to Hansen provides a single URL that is callable from a third party application, to display individual Hansen 8 infoviewers.

# <span id="page-7-0"></span>2 Pre-Requisites

- Hansen 8 installed
- .NET 3.5

### <span id="page-8-0"></span>3 Installation

1. Run the URL Helper To Hansen vX.X.X Setup.exe

Where **X.X.X** represents the version of the URL Helper to Hansen installer, which will be identified in the Release History section

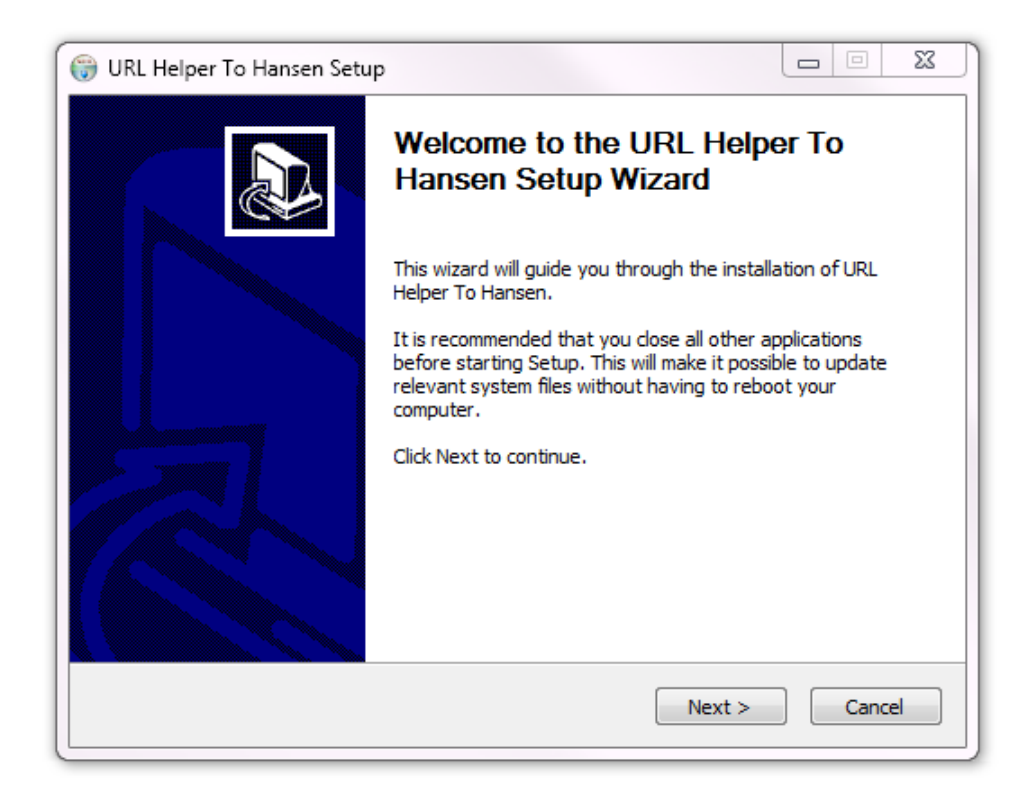

Click '**Next >**'

2. Provide the Hansen URL.

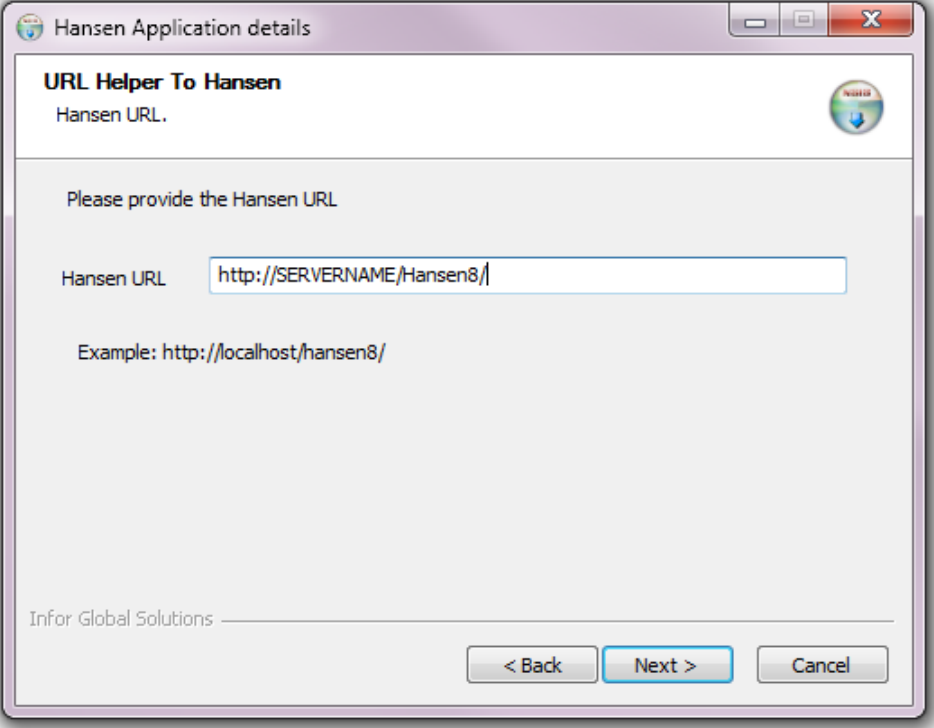

Click '**Next >**'

3. Select the type of database that the Hansen application uses.

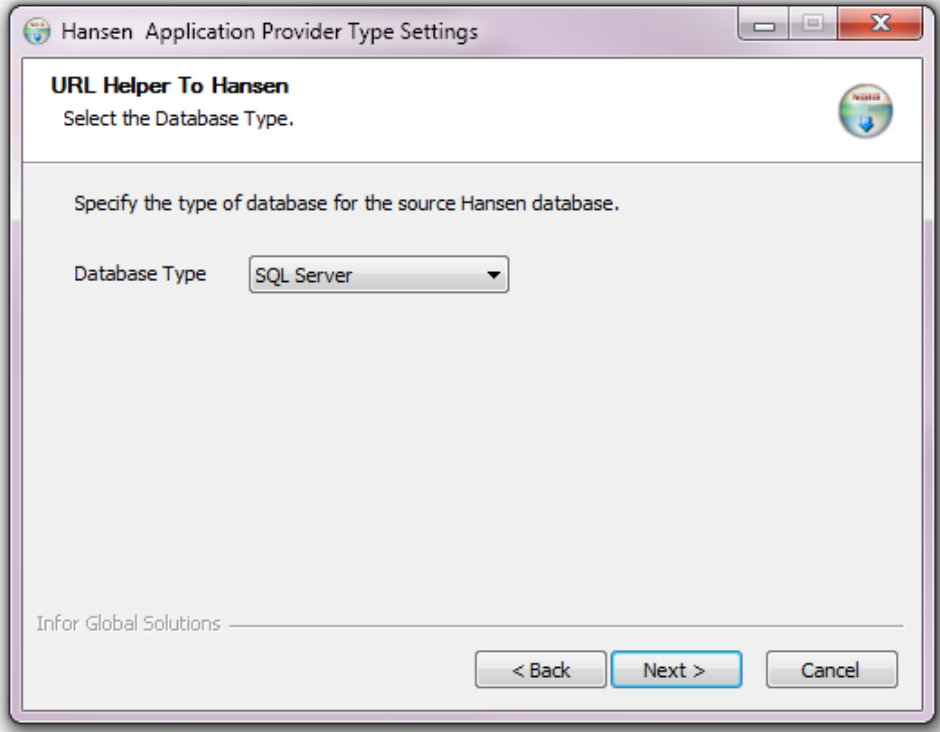

Click '**Next >**'

4. Enter the database connection details (these credentials are used by the interface to query the Hansen database to, for example, determine the type of asset that is to be viewed):

Where the database is an **SQL Server** database, the following screen is displayed:

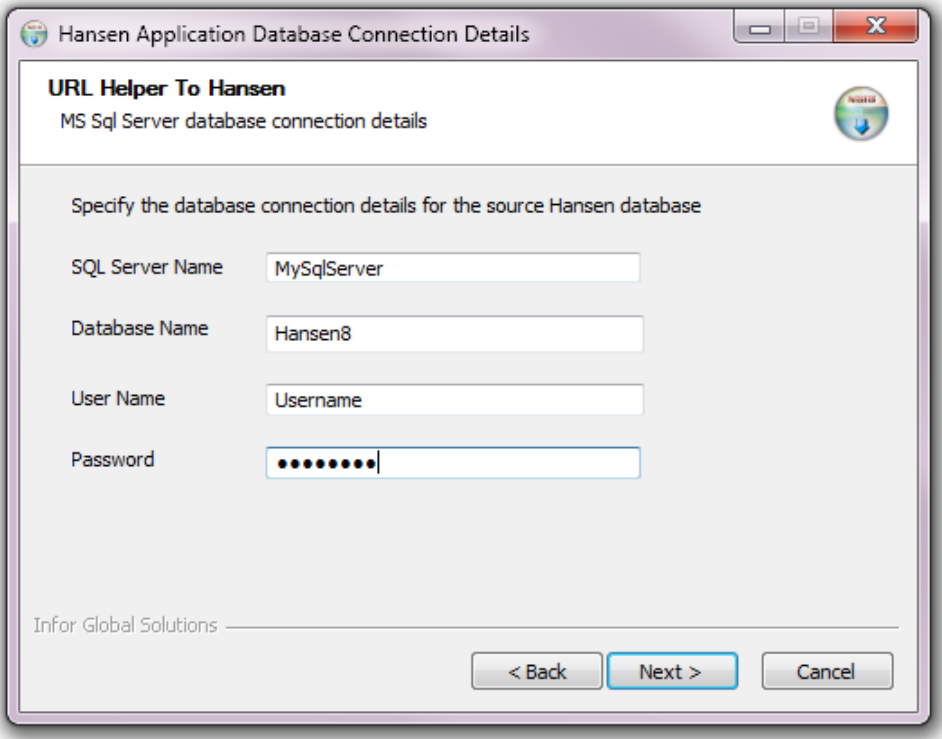

#### Enter the database connection details, where:

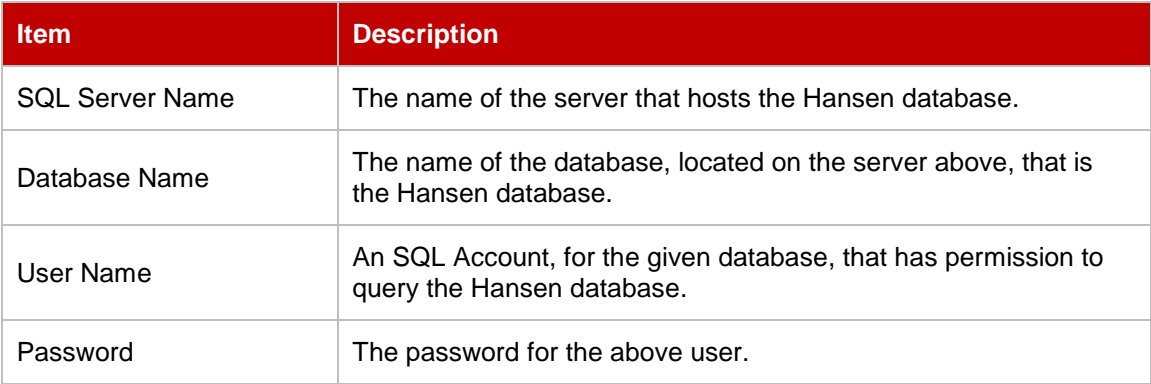

Where the database is an **Oracle** database, the following screen is displayed:

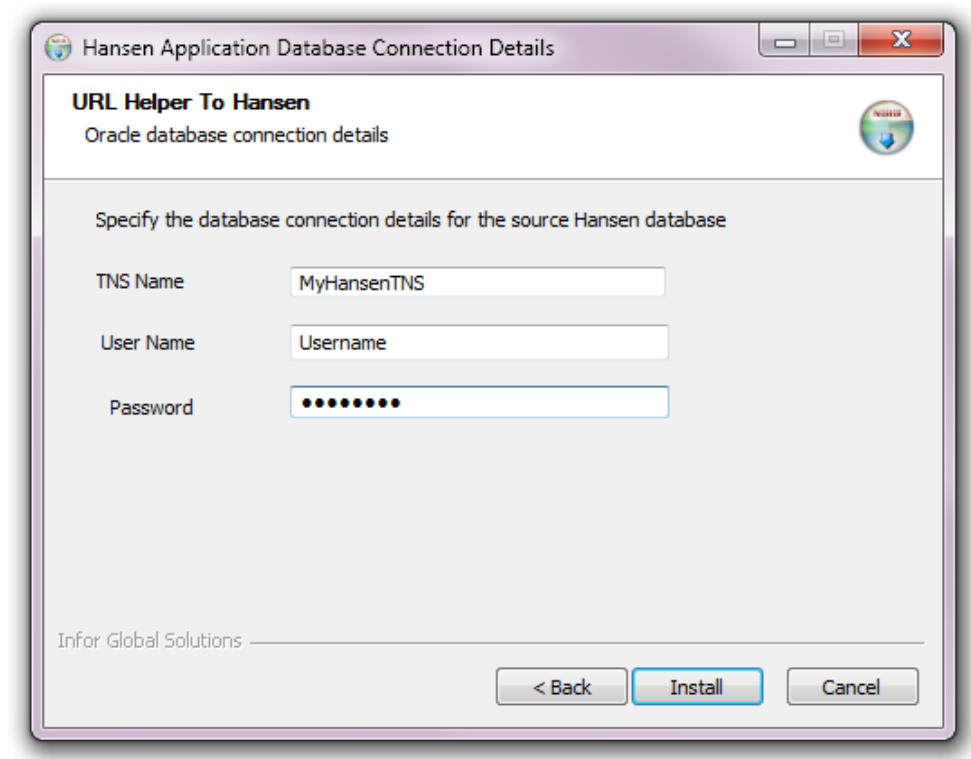

Enter the database connection details, where:

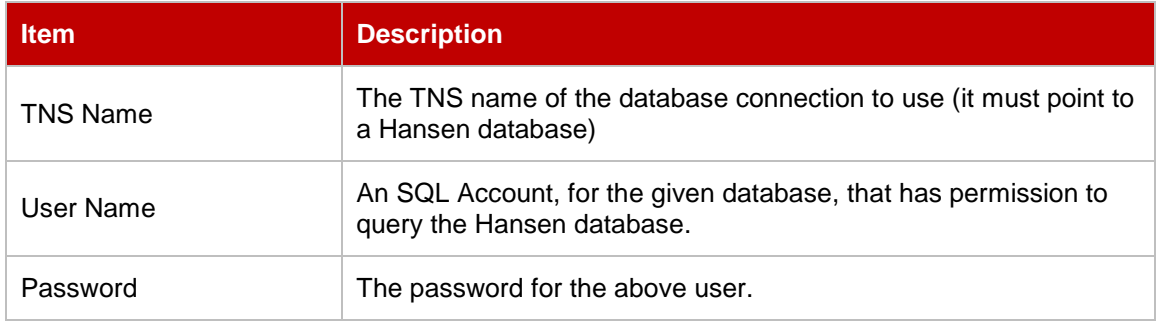

Click '**Install**' or '**Next >**' to begin the installation.

### 5. Installation Complete

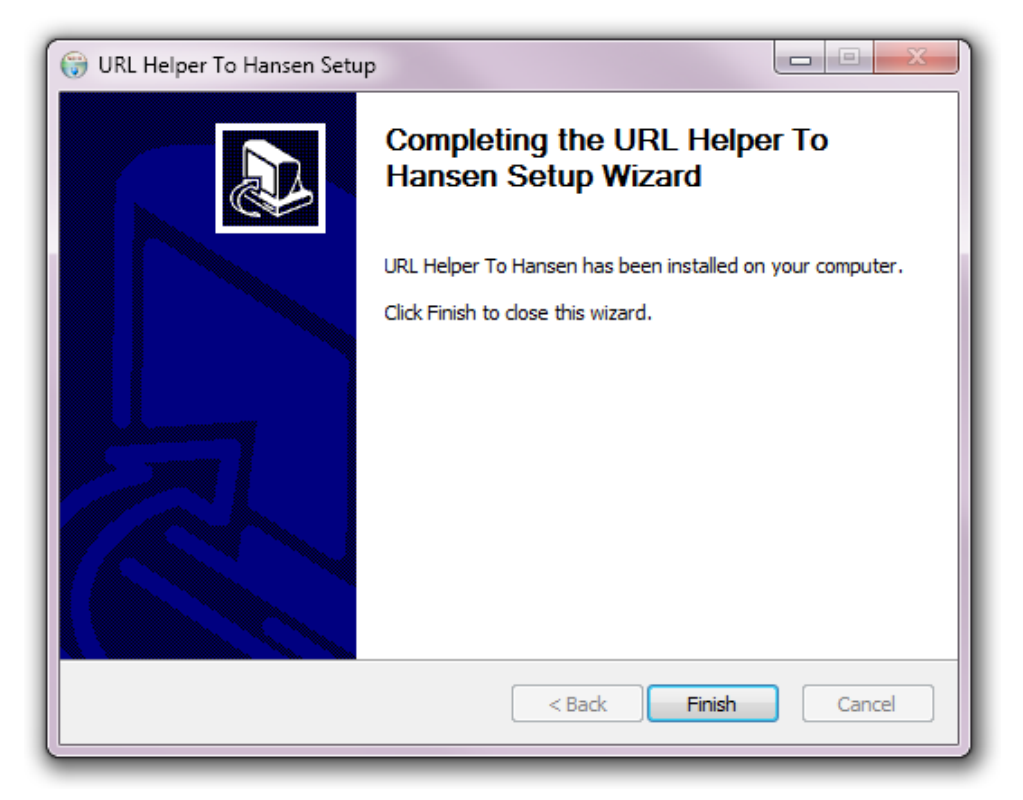

The installation has completed. Click '**Finish**' to close.

### <span id="page-14-0"></span>4 Test Calls to Hansen

#### **Single Asset**

In order to test this interface you can enter a URL into your web browser directly. For example, the following sample (assumes default values were chosen)

[http://localhost/hanseninterface/informationviewer.aspx?viewertype=ASSET&srcid=1000](http://localhost/hanseninterface/informationviewer.aspx?viewertype=ASSET&srcid=1000%20)

Will either open the Hansen info viewer for the asset with the asset key of 1000.

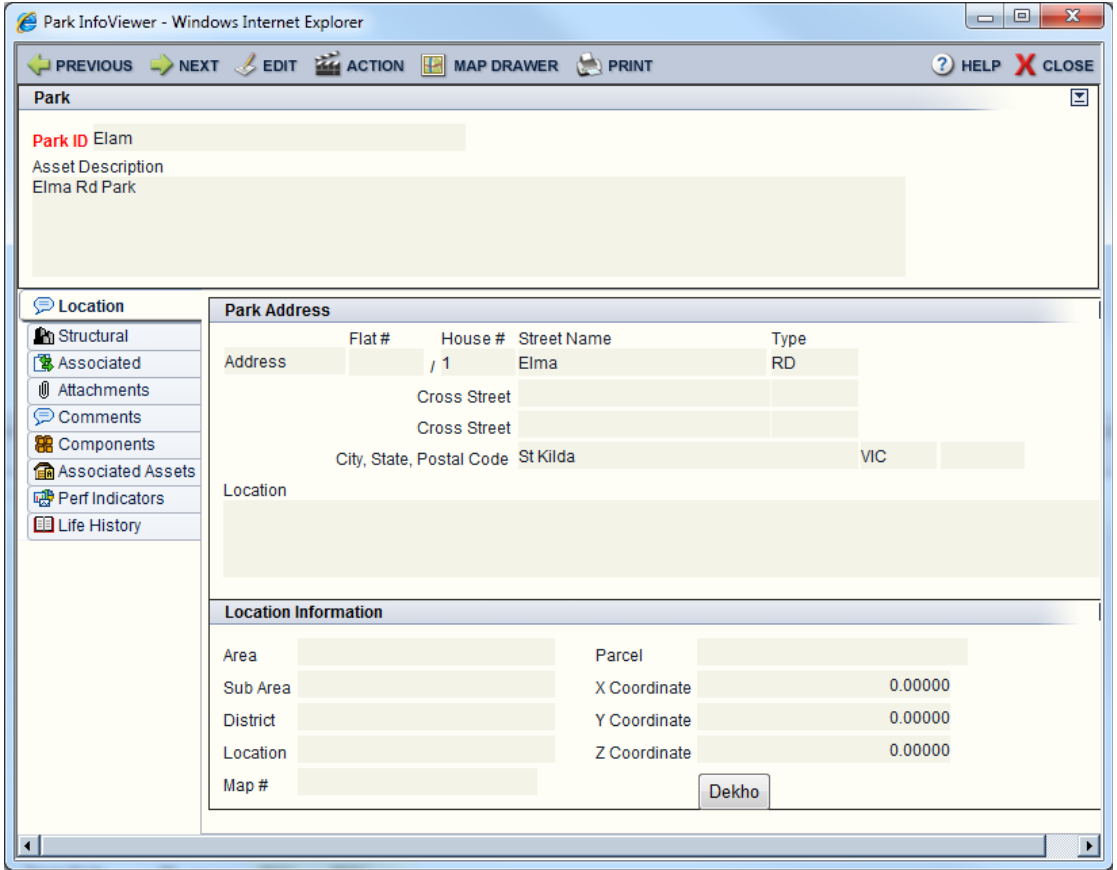

If no asset is found a message stating 'Could not find asset for key 1000'

### **Multiple Assets**

In order to test the interface accepts multiple keys, you can enter the URL directly into your web browser.

http://localhost/hanseninterface/informationviewer.aspx?viewertype=ASSET&srcid=1001,100 2,1003

You should see the grid page open, with the assets listed.

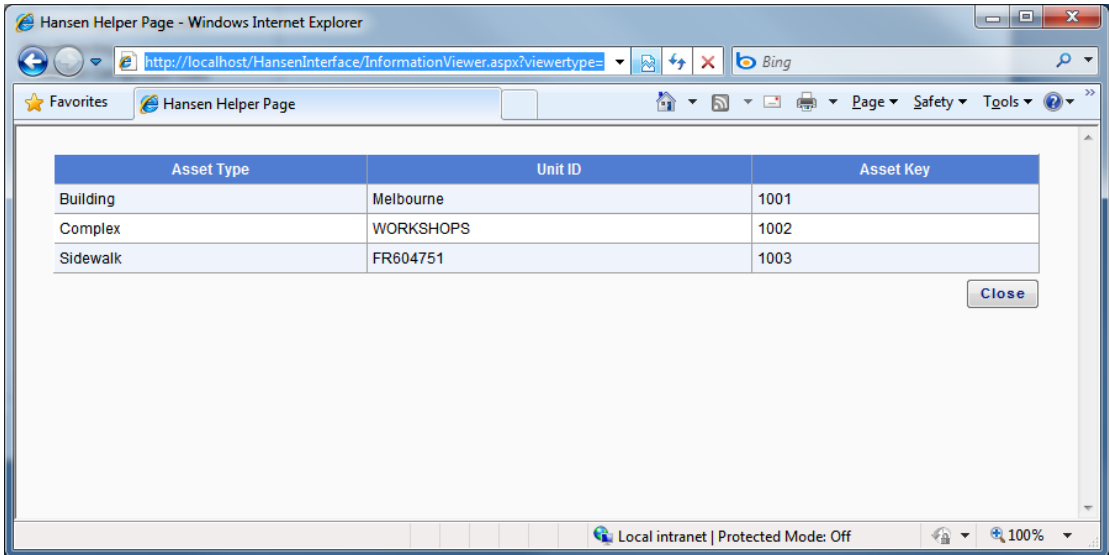

Clicking on one of the items in the list will open the individual infoviewer for that asset

### **Create Asset Group**

The Create asset group functionality is available via the CreateAssetGroup page.

It can be called passing the asset keys via the assets= parameter

<http://localhost/HansenInterface/CreateAssetGroup.aspx?assets=1001,1012,1287>

Or if called from Dekho passing the same parameters as the Infoviewer page

[http://localhost/HansenInterface/CreateAssetGroup.aspx?viewertype=ASSET&srcid=1001,10](http://localhost/HansenInterface/CreateAssetGroup.aspx?viewertype=ASSET&srcid=1001,1002,1003) [02,1003](http://localhost/HansenInterface/CreateAssetGroup.aspx?viewertype=ASSET&srcid=1001,1002,1003)

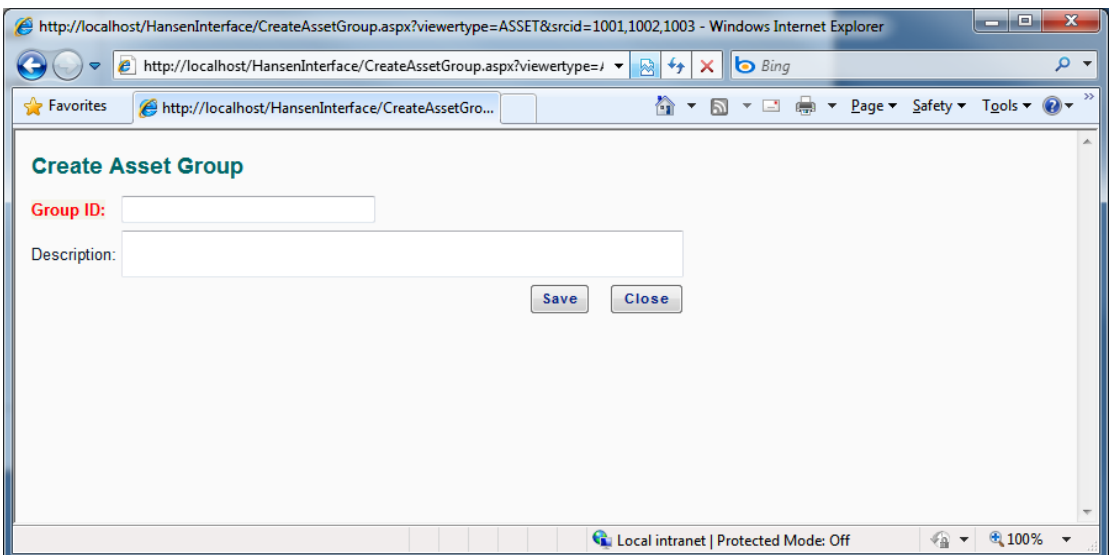

### <span id="page-17-0"></span>5 Post-Installation

If you need to modify the Hansen URL or the Database connection string

Open the file **Web.config** under the Hansen URL web interface installation folder

Set the value for the HansenPath by changing the highlighted bold value below.

```
<appSettings> 
     <add key="Hansen8Instance" value="http://localhost/hansen8/" /> 
</appSettings>
```
Set the value for the Database connection string by changing the highlighted bold value below.

```
<add name="SOL"
      connectionString="Server=(local);Database=dbname;Integrated 
Security=False;User Id=sa;Password=dbpassword;" 
      providerName="System.Data.SqlClient" 
/>
```
It has been found that in some environment the web application is not being correctly created. To check that it has, or to create it manually go into IIS and browse to the HansenInterface site under 'Default Web Site'

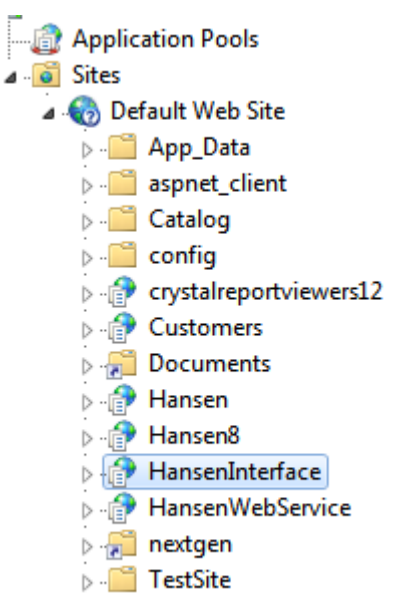

It should look similar to above, if it's shown as a folder  $\overline{a}$ , right click on the folder icon or name to bring up the content menu, and click on 'Convert to Application'

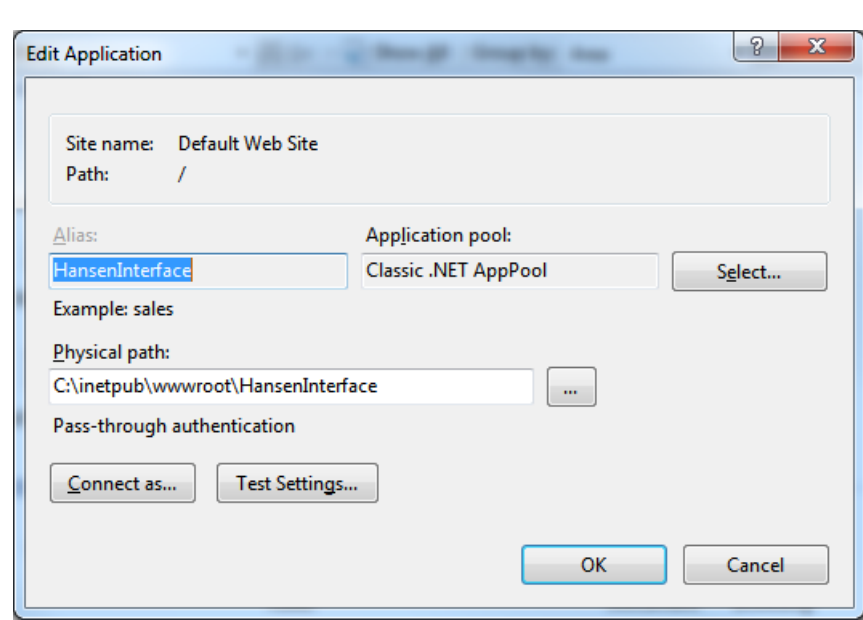

Set the application pool to use the same pool that the Hansen application is using, and click OK.

### <span id="page-19-0"></span>6 Steps to Uninstall

1. Please go to Start $\rightarrow$  Control Panel ' click on "Uninstall a Program" under Programs. Select the "URL Helper to Hansen" ' click on "Change/Remove".

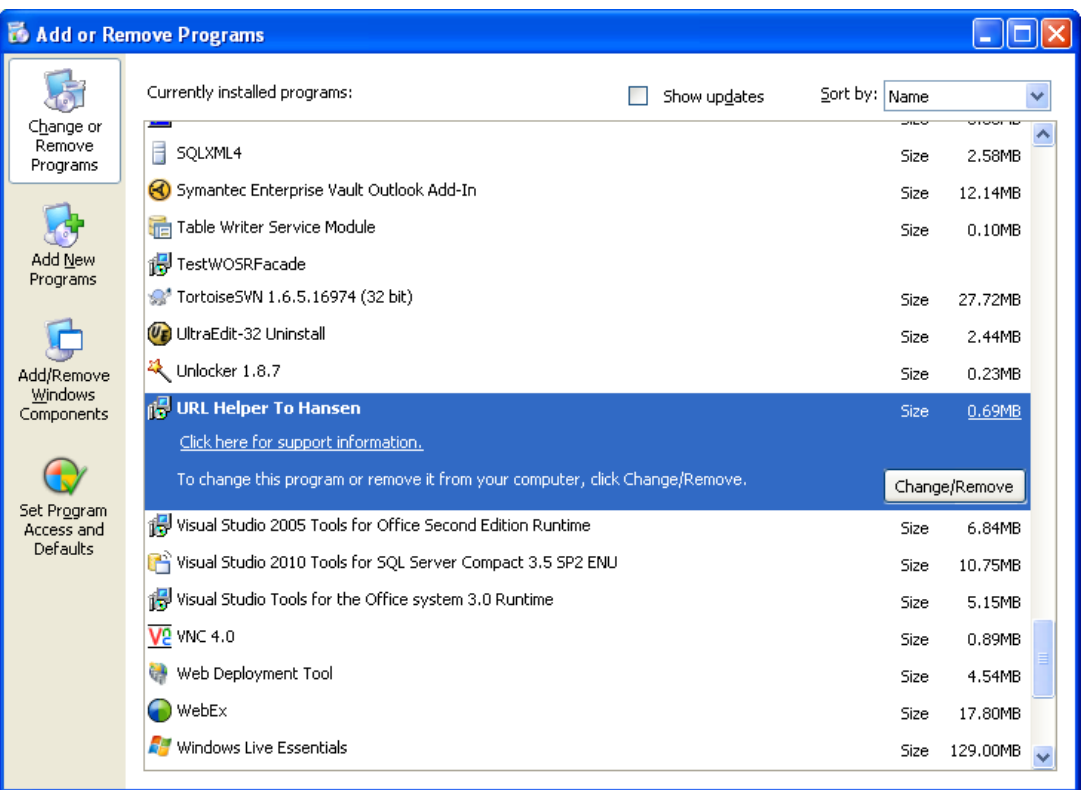

2. Below screen appears. Click Yes.

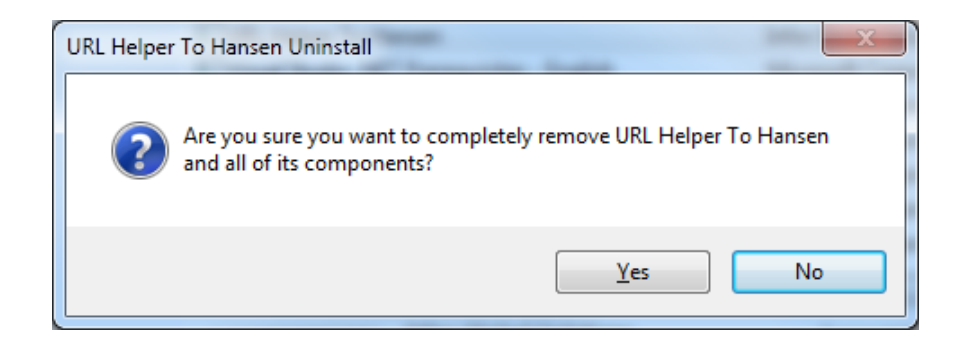

3. The uninstall process starts showing the below.

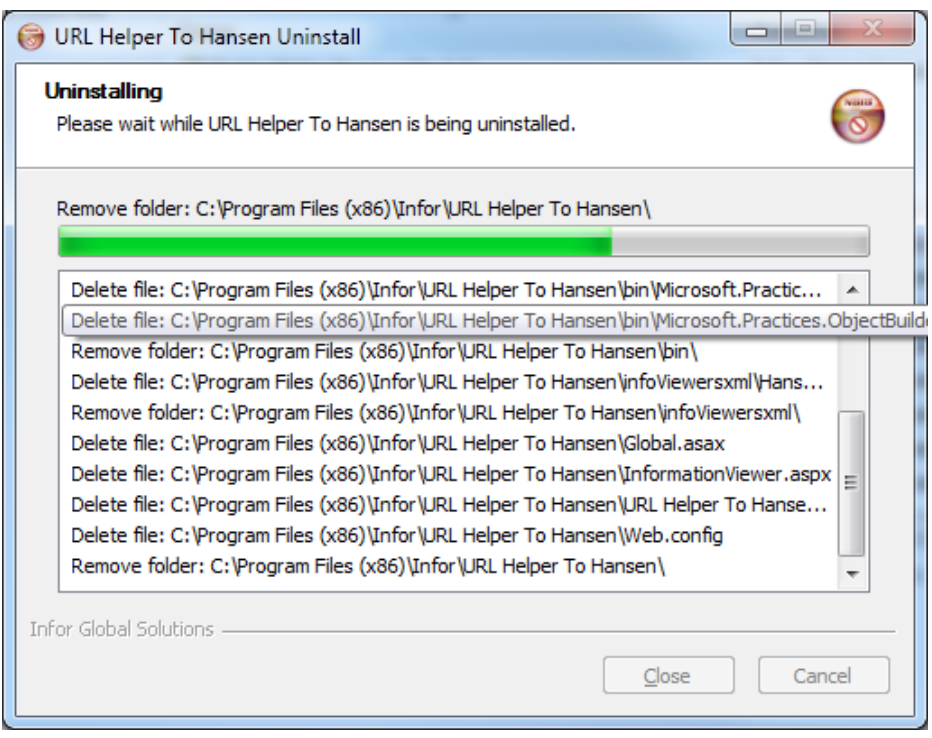

4. After uninstall process completes, below screen appears showing the success result. Click OK.

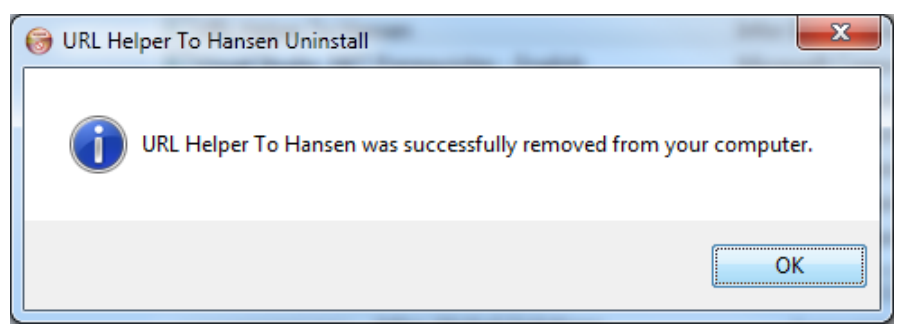

You have successfully uninstalled URL Helper to Hansen.

### <span id="page-21-0"></span>7 Release History

### <span id="page-21-1"></span>7.1Release 2.5.5

Fixed issue with the UNIT ID display for Network Assets

### <span id="page-21-2"></span>7.2Release 2.5.4

• Fixed issue with the UNIT ID display

### <span id="page-21-3"></span>7.3Release 2.5.3

- Changed all grid clicks to be single clicks
- *Added support for Configured Assets.*

### <span id="page-21-4"></span>7.4Release 2.5.2

- Added Dekho support to the CreateAssetGroup Page
- Got the Prev and Next buttons working on the InformationViewer Page
- Added the test for displaying multiple assets and create asset group
- Added details on checking the application is being created within IIS

### <span id="page-21-5"></span>7.5Release 2.5.1

- Fixed Issue with String to Date Conversion
- Changed the look of the CreateAssetGroup page to look like a Hansen page

### <span id="page-21-6"></span>7.6Release 2.5.0

• Added support for Create Asset Group

### <span id="page-21-7"></span>7.7Release 2.4.0

- Added support for Pathway Customer Requests ?SERVNO=[CUSTPROB.REFNO]
- Added prompt for installation folder (Default to c:\inetpub\wwwroot\HansenInterface)

### <span id="page-21-8"></span>7.8Release 2.3.1

- Addressed issues that were present when the interface was using the connection strings in the Web.config file to connect to the database;
- Addressed issue where the lack of a trailing '/' during the installation when specifying the URL to the Hansen 8 instance would produce malformed URL's to the Info Viewers on re-direction.

### <span id="page-21-9"></span>7.9Release 2.2.0

 Addressed deployment issues with tag replacement of database connection string details in the Web.config file;

Updated the deployment guide

### <span id="page-22-0"></span>7.10 Release 2.1.0

 Fixed issue where if the database type was Oracle, the binary assemblies were not deployed correctly.

### <span id="page-22-1"></span>7.11 Release 2.0.1

- Cleaned up the installation package
- Updated the deployment document to reference the correct installation package

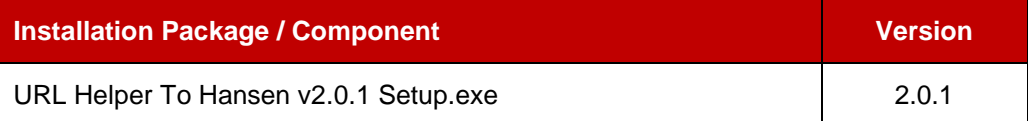

### <span id="page-22-2"></span>7.12 Release 2.0.0

- Converted to generic interface
- Created new installation package

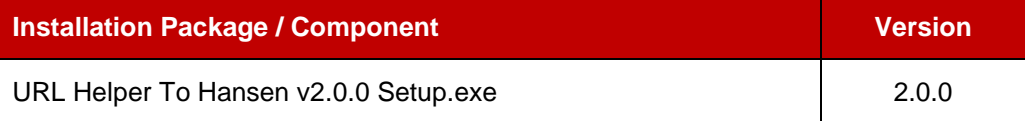